E-Mail Kontotest

# E-Mail Kontotest

[Hauptseite](https://onlinehilfen.ra-micro.de/index.php/Hauptseite) > [E-Workflow](https://onlinehilfen.ra-micro.de/index.php/Kategorie:E-Workflow) > [E-Mail Konten](https://onlinehilfen.ra-micro.de/index.php/E-Mail_Konten) > [E-Mail-Konto neu einrichten/bearbeiten](https://onlinehilfen.ra-micro.de/index.php/E-Mail-Konto_neu_einrichten/bearbeiten) > [E-Mail Kontotest](https://onlinehilfen.ra-micro.de)

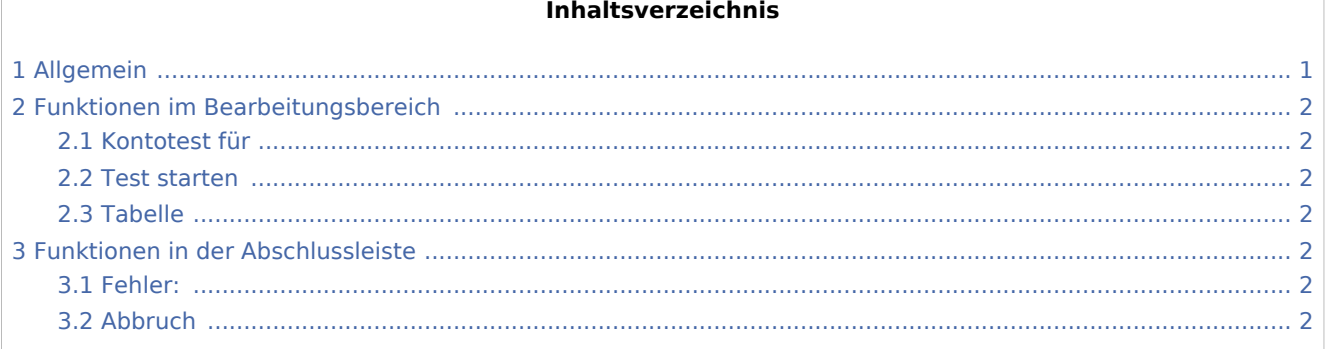

# <span id="page-0-0"></span>Allgemein

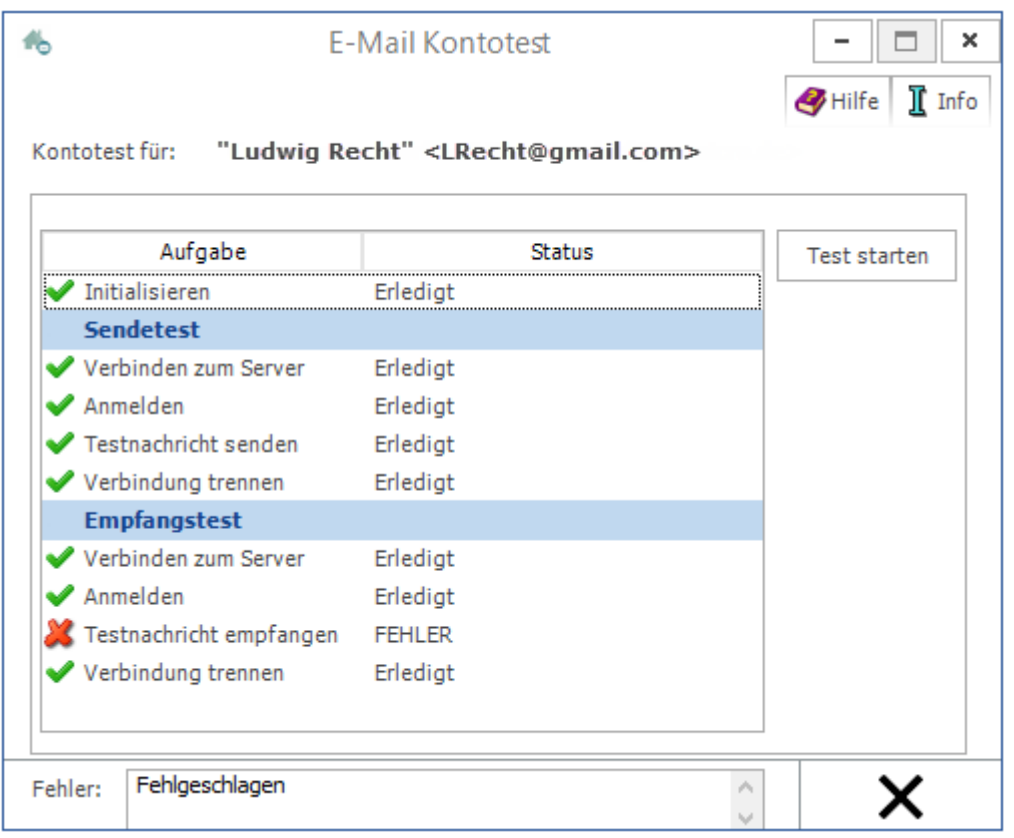

In dieser Maske wird der Verlauf des Kontotests angezeigt. War der Test erfolgreich, können anschließend E-Briefe gesendet und empfangen werden. Bei fehlgeschlagenem Test können aufgrund der Fehlermeldungen u. U. schnell Rückschlüsse auf nicht korrekte Kontoeinstellungen vorgenommen und diese berichtigt werden. E-Mail Kontotest

# <span id="page-1-0"></span>Funktionen im Bearbeitungsbereich

### <span id="page-1-1"></span>Kontotest für

Anzeige des zu testenden Kontos.

#### <span id="page-1-2"></span>Test starten

Über diese Schaltfläche kann der Test neu gestartet werden.

Dies kann z. B. erforderlich sein, falls zwischenzeitlich Änderungen am Server erfolgten, das Netzwerkkabel nicht richtig mit dem Rechner verbunden war oder die WLAN-Verbindung während des Tests unterbrochen wurde.

### <span id="page-1-3"></span>Tabelle

Zeigt die getestete Aufgabe und des Status des Tests an.

# <span id="page-1-4"></span>Funktionen in der Abschlussleiste

#### <span id="page-1-5"></span>Fehler:

Dieser Bereich dient der Ausgabe von etwaigen Fehlermeldungen.

### <span id="page-1-6"></span>Abbruch

 $\times$ 

Schließt das Fenster.